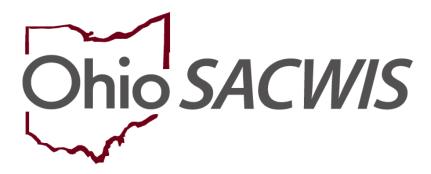

**Knowledge Base Article** 

# **Table of Contents**

| Overview                                                   | 3 |
|------------------------------------------------------------|---|
| Navigating to the Person Overview Screen                   | 3 |
| Adding and Editing Person Address  Viewing Address History | 5 |
|                                                            | 8 |

#### **Overview**

This Knowledge Base Article describes how to view Historical Addresses for Case Members within the Ohio SACWIS system.

# **Navigating to the Person Overview Screen**

- 1. From the Ohio SACWIS **Home** screen, click the **Search** button.
- 2. Select **Person Search** from the dropdown menu.

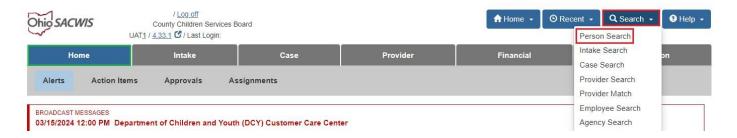

#### The **Person Search Criteria** screen appears.

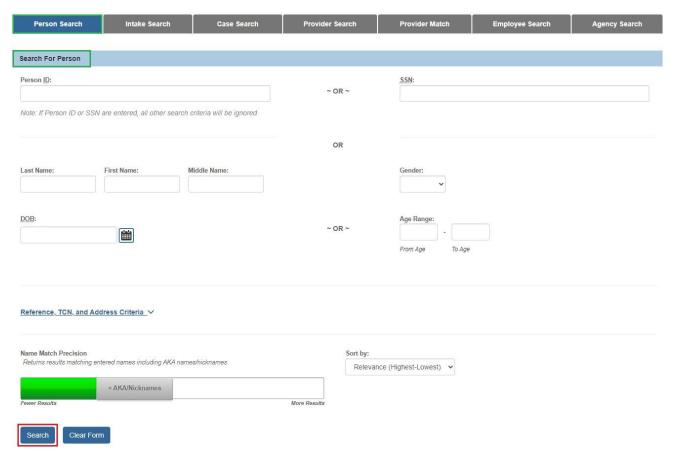

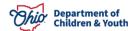

Page 3 of 9 Children & Youth Last Revised: 05/23/2024

- Enter the appropriate search criteria into the fields as needed OR enter the Person ID, if known.
- 4. Click the Search button.

The search results appear in the **Person Profile Search Results** grid at the bottom of the screen.

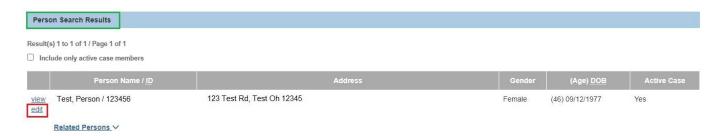

5. Click the **Edit** link in the appropriate row.

The **Person Overview** screen for the selected Person appears.

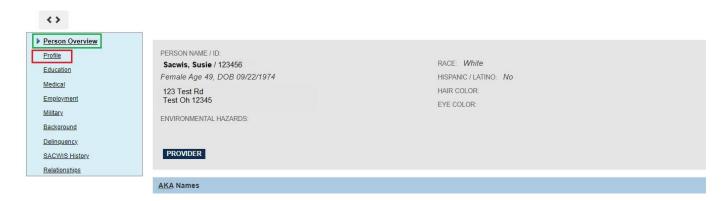

6. Click the **Profile** link on the side navigation menu.

The Basic Profile screen displays.

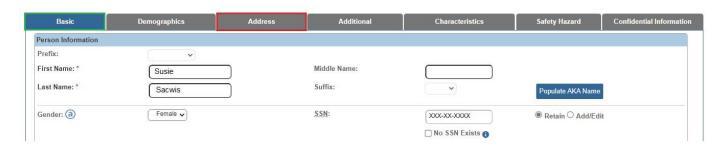

7. Click the Address tab.

Page 4 of 9

Department of Children & Youth

Last Revised: 05/23/2024

The **Person Address** screen appears.

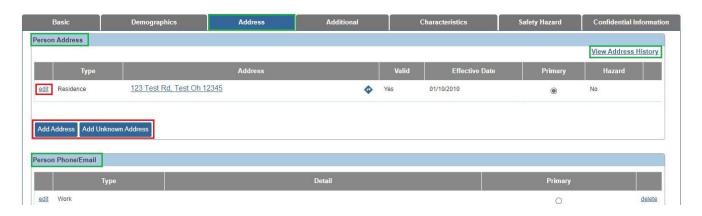

### **Adding and Editing Person Address**

8. To Add a new address, click the **Add Address** button.

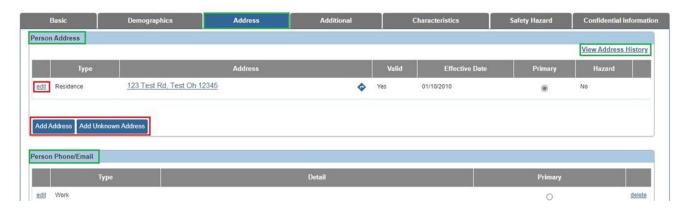

The **Domestic Address Details** screen appears.

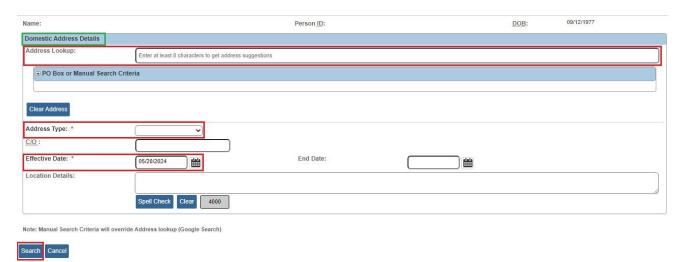

**Department of** 

**Children & Youth** Page 5 of 9 Last Revised: 05/23/2024

- Type in the current address in the Address Lookup bar.
- 10. Click the Search button.

The results appear in the **Address Search Results** grid at the bottom of the screen.

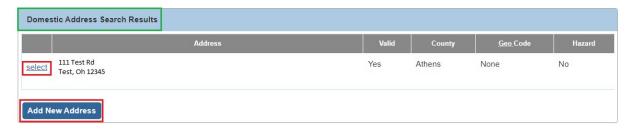

- 11. If the desired address was found, click the **Select** link in the appropriate row. Then skip to **Step 15** below.
- 12. If the desired address was not found, click the **Add New Address** button.

The **Address Details** screen appears when adding a new address.

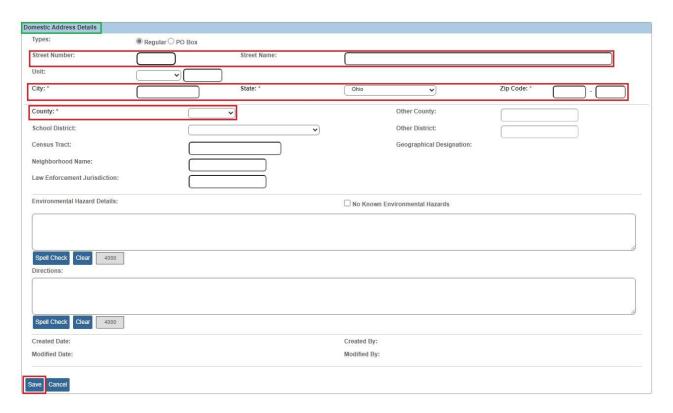

- 13. Enter the address information as appropriate to create the new address and click the **Save** button at the bottom of the screen.
- 14. The **Domestic Address Details** screen appears.

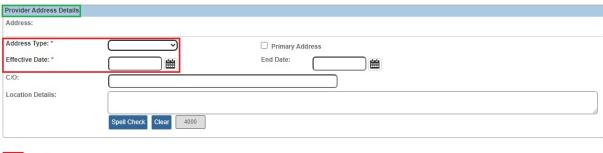

OK Cancel

15. Enter the **Address Type**, **Effective Date**, and other appropriate information and click the **OK** button.

The **Person Address** screen appears displaying the address information.

16. To update or end date any existing address information, click the **Edit** link in the appropriate row.

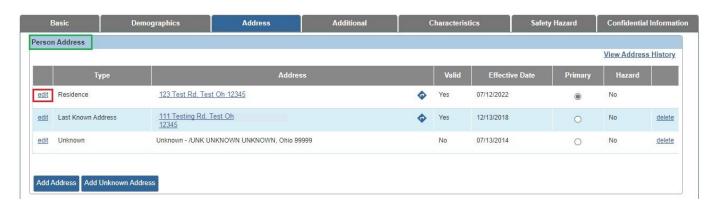

#### The **Person Address Details** screen appears.

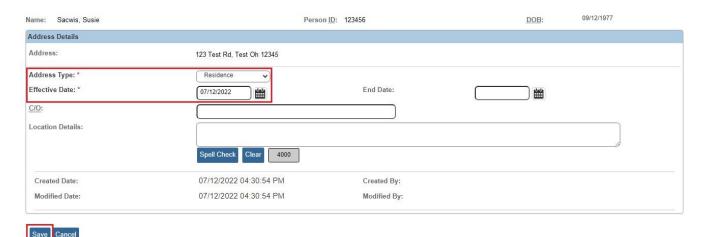

Department of Children & Youth

Page 7 of 9 Last Revised: 05/23/2024

17. Update the **Address Type**, **Effective Date**, and/or other information as appropriate and click the **Save** button.

The **Person Address** screen appears displaying the address information.

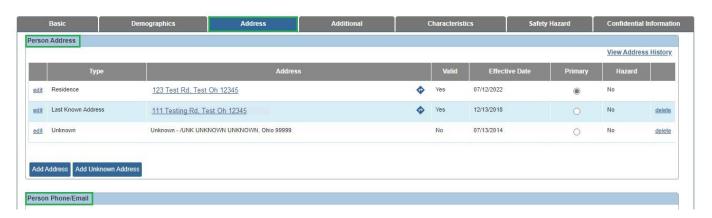

## **Viewing Address History**

1. To view address history, click the View Address History link shown in green.

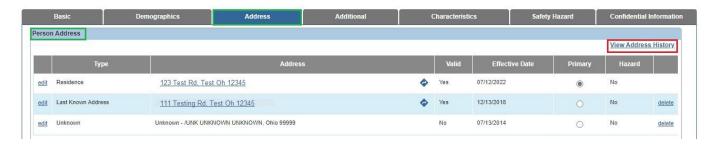

The **Person Address History** screen displays.

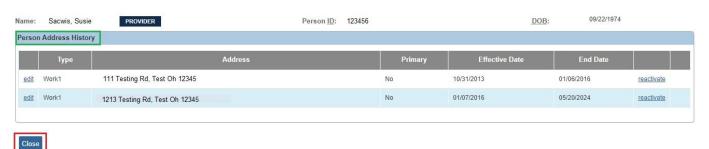

2. Click the Close button.

Page 8 of 9

Department of Children & Youth

Last Revised: 05/23/2024

The **Person Address** screen appears.

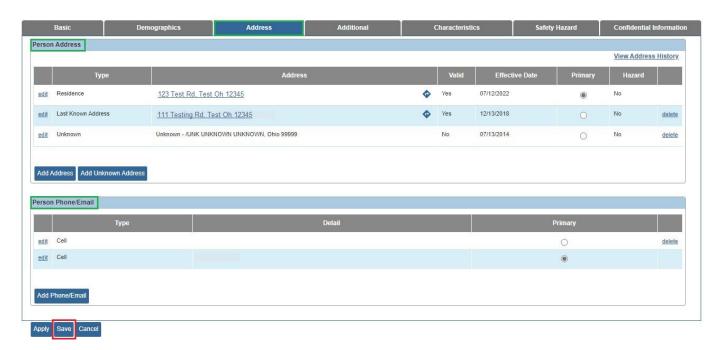

3. Click the **Save** button at the bottom of the screen.

If you have additional questions pertaining to this Deployment Communication, please contact the <u>Customer Care Center</u>.

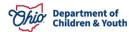

Page 9 of 9 Children & Youth Last Revised: 05/23/2024